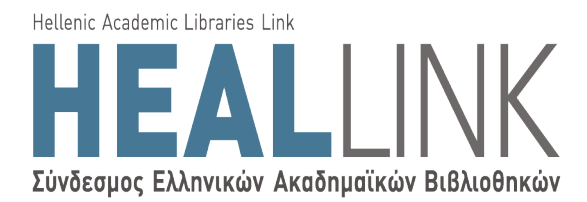

# ΟΔΗΓΙΕΣ ΧΡΗΣΗΣ

Υπηρεσίας «Ρωτήστε έναν Βιβλιοθηκονόμο»

Δημιουργία νέου αιτήματος

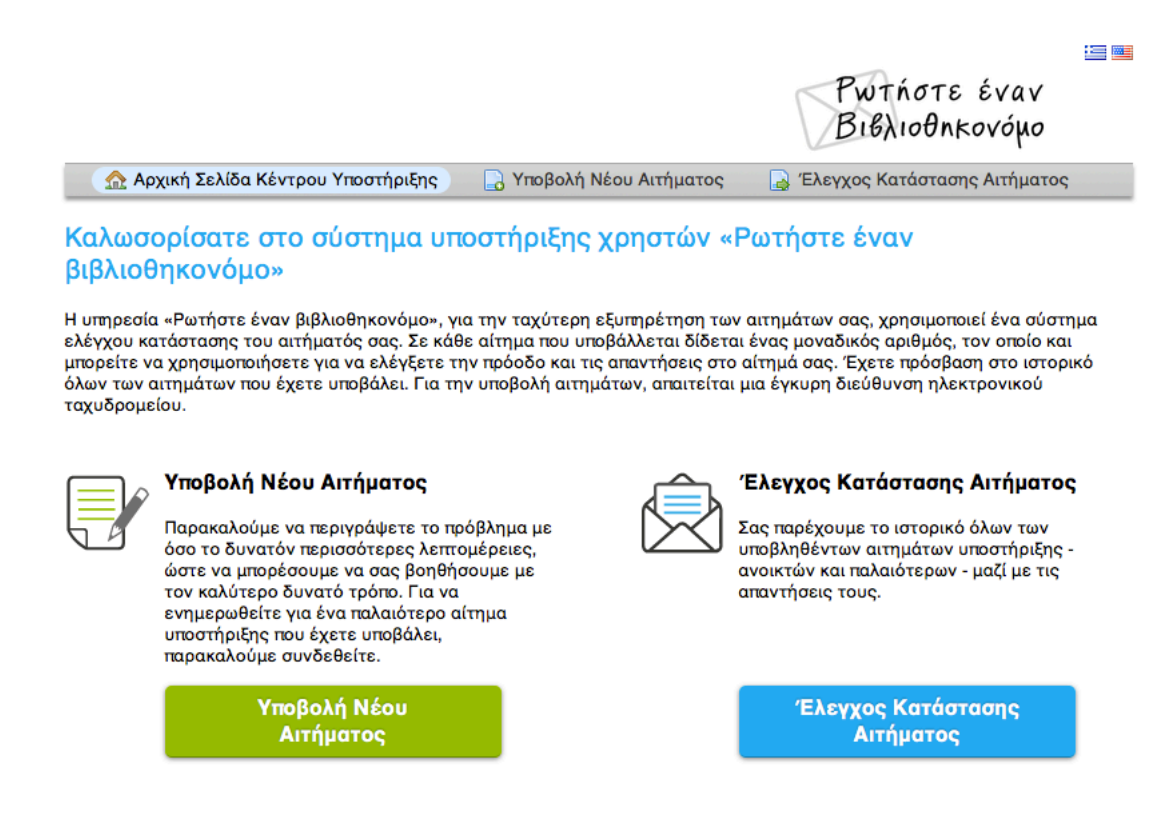

*Εικόνα 1: Αρχική οθόνη υπηρεσίας*

Στην αρχική σελίδα της υπηρεσίας «Ρωτήστε έναν Βιβλιοθηκονόμο», επιλέξτε την «Υποβολή Νέου Αιτήματος», είτε από το μενού πλοήγησης στο πάνω μέρος της σελίδας είτε από το αντίστοιχο πράσινο πλαίσιο (**Εικόνα 1**). 

Η νέα σελίδα που θα εμφανιστεί διαθέτει όλα τα απαραίτητα πεδία που πρέπει να συμπληρωθούν για τη δημιουργία του νέου αιτήματος (**Εικόνα 2**).

### Υποβολή Νέου Αιτήματος

Για να υποβάλετε ένα καινούριο αίτημα, παρακαλώ συμπληρώστε την ακόλουθη φόρμα.

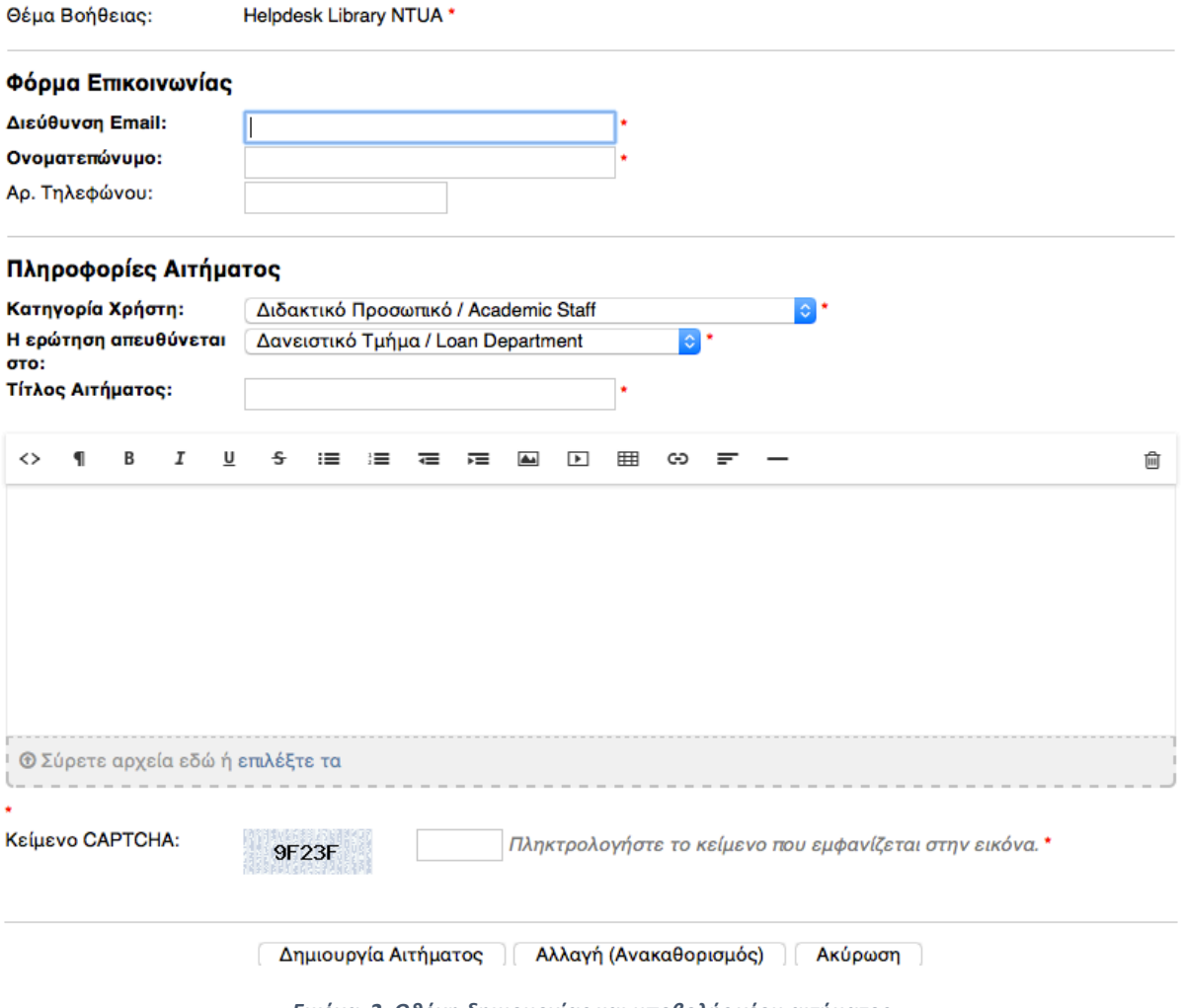

*Εικόνα 2: Οθόνη δημιουργίας και υποβολής νέου αιτήματος*

Τα στοιχεία που πρέπει να συμπληρώσετε για τη δημιουργία και αποστολή ενός νέου αιτήματος είναι:

- Η προσωπική σας διεύθυνση ηλεκτρονικού ταχυδρομείου
- Το όνομά σας και το επίθετό σας
- Ο αριθμός τηλεφώνου σας, προαιρετικά και μόνο στην περίπτωση που απαιτείται τηλεφωνική επικοινωνία
- Κατηγορία χρήστη στην οποία ανήκετε
- Να δηλώσετε σε ποιο τμήμα αναφέρεται το νέο ερώτημα-αίτημά σας
- Τίτλος του νέου αιτήματός σας
- Το αίτημά σας σε ελεύθερο κείμενο

Μετά τη συμπλήρωση των παραπάνω στοιχείων, θα πρέπει να συμπληρώσετε το κείμενο CAPTCHA και, τέλος, να επιλέξετε τη «Δημιουργία Αιτήματος».

Σε περίπτωση που δεν επιθυμείτε να υποβάλετε το αίτημά σας, μπορείτε να επιλέξετε «Αλλαγή (Ανακαθορισμός)» ή «Ακύρωση».

## Έλεγχος κατάστασης αιτήματος

Από την αρχική οθόνη της υπηρεσίας, μπορείτε να επιλέξετε το «Έλεγχος Κατάστασης Αιτήματος» και να μεταβείτε στην επόμενη σελίδα (**Εικόνα 3**):

#### Έλεγχος Κατάστασης Αιτήματος

Για να δείτε την κατάσταση ενός αιτήματος, παρακαλούμε πληκτρολογήστε την ηλεκτρονική σας διεύθυνση και έναν αριθμό αιτήματος υποστήριξης. Ένας σύνδεσμος πρόσβασης θα σας σταλεί μέσω email.

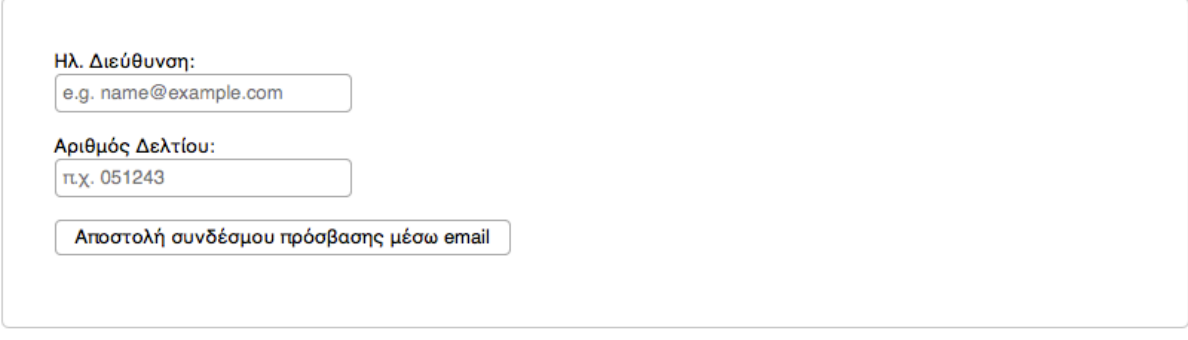

Αν αυτή είναι η πρώτη φορά που επικοινωνείτε μαζί μας ή αν έχετε χάσει τον αριθμό του δελτίου, παρακαλούμε δημιουργήστε νέο αίτημα

#### *Εικόνα 3: Οθόνη ελέγχου κατάστασης υποβληθέντος αιτήματος*

Συμπληρώνοντας την ηλεκτρονική σας διεύθυνση (την οποία δηλώσατε κατά τη δημιουργία του νέου αιτήματος) και τον αριθμό του αιτήματος ο οποίος σας στάλθηκε με email, και επιλέγοντας «Αποστολή συνδέσμου πρόσβασης μέσω email», θα σας αποσταλεί στην ηλεκτρονική σας διεύθυνση ένα email, το οποίο θα περιέχει τον σύνδεσμο με όλο το ιστορικό του αιτήματος και των απαντήσεων στο συγκεκριμένο αίτημα.